# FUSION® Apollo™ MS-WB670

OWNER'S MANUAL

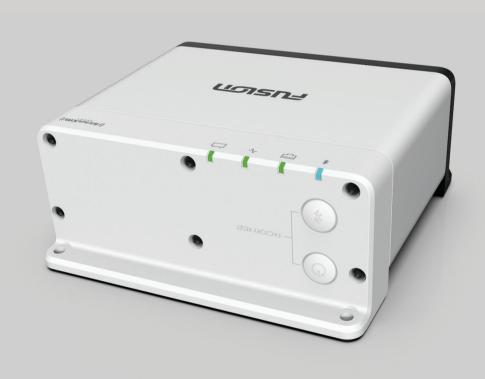

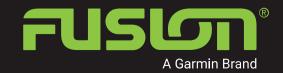

#### © 2020 Garmin Ltd. or its subsidiaries

All rights reserved. Under the copyright laws, this manual may not be copied, in whole or in part, without the written consent of Garmin. Garmin reserves the right to change or improve its products and to make changes in the content of this manual without obligation to notify any person or organization of such changes or improvements. Go to www.fusionentertainment.com for current updates and supplemental information concerning the use of this product.

Garmin<sup>®</sup>, ANT<sup>®</sup>, Fusion<sup>®</sup>, and the Fusion logo are trademarks of Garmin Ltd. or its subsidiaries, registered in the USA and other countries. Apollo<sup>™</sup>, Fusion-Link Lite<sup>™</sup>, and Fusion PartyBus<sup>™</sup> are trademarks of Garmin Ltd. or its subsidiaries. These trademarks may not be used without the express permission of Garmin.

Apple® and AirPlay® are trademarks of Apple Inc., registered in the U.S. and other countries. App Store™ is a service mark of Apple Inc. Android™ and Google Play™ are trademarks of Google Inc. Bluetooth® word mark and logos are owned by the Bluetooth SIG, Inc. and any use of such marks by Garmin is under license. NMEA®, NMEA 2000®, and the NMEA 2000 logo are registered trademarks of the National Marine Electronics Association. All rights reserved. SiriusXM®, SportsFlash™, TuneMix™, TuneStart™, and all related marks and logos are trademarks of Sirius XM Radio Inc. All rights reserved. Wi-Fi® is a registered mark of Wi-Fi Alliance Corporation. Other trademarks and trade names are those of their respective owners.

M/N: A03924 IC: 1792A-03924

| Table of Contents                                                                                     |                  | Controlling Music Playback on a Connected Apple Device                                                                                                    | 11                   |
|----------------------------------------------------------------------------------------------------|------------------|----------------------------------------------------------------------------------------------------|----------------------|
| Getting Started                                                                                       | 1                | USB Source Settings                                                                                                    | 11                   |
| Stereo Buttons and Status LEDs<br>Controls<br>Entering Text<br>Using the Dial to Select Items         | 1<br>2<br>3<br>3 | Radio Setting the Tuner Region Changing the Radio Station                                                                                                    | <b>12</b> 12 12      |
| Stereo Screen                                                                                         | 4                | Apple AirPlay                                                                                                    | 13                   |
| Naming the Device Setting the Home Zone Selecting a Source                                            | 4<br>4<br>5      | Connecting an Apple Device Using<br>AirPlay<br>Setting an AirPlay Password                                                                                               | 13<br>13             |
| Audio Control                                                                                         | 5                | UPnP Playback                                                                                                    | 13                   |
| Adjusting the Volume  Muting all Connected Stereos                                                    | 5<br>5           | Connecting a UPnP Device                                                                                                    | 13                   |
| Adjusting the Subwoofer Level<br>Adjusting the Tone                                                   | 5<br>5           | Connecting an Auxiliary Device                                                                                                    | 14                   |
| Disabling the Loud Setting for a Zone                                                                 | 6                | Optical Audio Connection                                                                                                    | 14                   |
| Adjusting the Gain for an Auxiliary Device                                                            | 6                | SiriusXM Satellite Radio                                                                                                    | 14                   |
| Speaker Zones DSP Settings Configuring the DSP Settings Automatic Volume Adjustment Based Speed       | 6<br>6<br>6      | Setting the Tuner Region for the<br>SiriusXM Source<br>Locating the SiriusXM Radio ID<br>Activating a SiriusXM Subscription<br>Selecting a Category<br>Using Replay Mode | 14<br>14<br>15<br>15 |
| Media Player Connection                                                                               | 7                | Alerts Adding an Artist or Song Alert                                                                                                    | 15<br>15             |
| Bluetooth Device Playback Connecting a Compatible Bluetooth                                           | 7                | Adding Teams for Game Alerts  Adding Teams from a Live                                                                                                    | 16                   |
| Device                                                                                                | 8                | Game                                                                                                    | 16<br>16             |
| Bluetooth Range Information                                                                           | 8                | Viewing Active Alerts Managing Alerts                                                                                                    | 16                   |
| Selecting a Different Bluetooth Device                                                                | 8                | TuneMix™ Feature                                                                                                    | 16                   |
| Bluetooth Source Menu and Settings                                                                    | 9                | Starting and Stopping a TuneMix Collection                                                                                                    | 17                   |
| Disabling Bluetooth Auto Connection                                                                   | 9                | Creating and Customizing a Tune Collection                                                                                                    | 17                   |
| IISB Davica Blayback                                                                                  | 10               | SportsFlash Feature Adding Teams to Receive                                                                                                    | 17                   |
| USB Device Playback USB Device Compatibility                                                          | 10               | SportsFlash Alerts Changing SportsFlash Team                                                                                                    | 17                   |
| Connecting a USB Device                                                                               | 10               | Priority                                                                                                    | 17                   |
| Controlling Music Playback on a USB<br>Flash Drive or Media Player<br>Controlling Music Playback on a | 11               | Enabling the TuneStart™ Feature<br>Parental Controls                                                                                                    | 18<br>18             |
| Connected Android Device                                                                              | 11               | Unlocking the Parental Controls                                                                                                    | 18                   |

Table of Contents

| Locking Channels Clearing All Locked Channels Changing the Parental Control Passcode | 18<br>18<br>18 |
|--------------------------------------------------------------------------------------|----------------|
| SiriusXM Troubleshooting Clearing SiriusXM Data                                      | 19<br>19       |
| DAB Playback                                                                         | 20             |
| Setting the Tuner Region                                                             | 20             |
| Scanning for DAB Stations                                                            | 20             |
| Changing DAB Stations                                                                | 20             |
| Selecting a DAB Station from a List                                                  | 20             |
| Selecting a DAB Station from a Category                                              | 20             |
| Presets                                                                              | 21             |
| Saving a Station or Channel as a Preset                                              | 21             |
| Selecting a Preset from a List                                                       | 21             |
| Removing Presets                                                                     | 21             |
| Fusion PartyBus Networking                                                           | 21             |
| Creating a Group                                                                     | 22             |
| Editing a Group                                                                      | 22             |
| Leaving a Group                                                                      | 22             |
| Grouped Stereo Functions                                                             | 22             |
| Grouped Stereo Source Considerations                                                 | 23             |
| General Settings                                                                     | 23             |
| Speaker Zone Settings                                                                | 24             |
| Disabling the Internal Amplifier                                                     | 24             |
| Setting the Home Zone                                                                | 24             |
| Synchronizing the Source and Zone Volume Levels                                      | 24             |
| Adjusting the Power-On Volume Limit                                                  | 24             |
| Maintaining Individual Zone Volume Levels                                            | 25             |
| Enabling Automatic Volume Adjustment Based on Speed                                  | 25             |
| Automatic Volume Control Settings Disabling a Zone                                   | 25<br>26       |
| Setting a Zone Name                                                                  | 26             |
| Linking Zones                                                                        | 26             |
| Enabling Volume Control of Zone 3 or 4 from a Connected Amplifier                    | 27             |
| Adjusting the Subwoofer Filter                                                       | 27             |
| Adjusting Additional Audio Settings for a Zone                                       | 27             |
| Source Settings                                                                      | 28             |
| Network Settings                                                                     | 28             |
| Setting the Stereo as the DHCP Server                                                | 28             |
| Setting a Static IP Address                                                          | 29             |
| DHCP Settings                                                                        | 29             |
| Configuring the Stereo for use with a Garmin Marine Network                          | 29             |
| Resetting Network Settings                                                           | 29             |

ii Table of Contents

| Update Options                                                            | 30 |
|---------------------------------------------------------------------------|----|
| Additional Stereo Control Options                                         | 30 |
| Connecting to a Garmin Watch                                              | 30 |
| Connecting to an ARX70 Remote Control                                     | 31 |
| Fusion-Link Wireless Remote Control App                                   | 31 |
| FUSION-Link™ Network Technology                                           | 31 |
| NMEA 2000 Information                                                     | 31 |
| Appendix                                                                  | 32 |
| Registering Your Fusion Device                                            | 32 |
| Cleaning the Device                                                       | 32 |
| Software Updates                                                          | 32 |
| Updating the Software Using a USB Flash Drive                             | 32 |
| Updating the Software Using the Fusion Link App                           | 33 |
| Troubleshooting                                                           | 33 |
| The stereo does not respond to key presses                                | 33 |
| My Bluetooth audio is interrupted by short breaks                         | 33 |
| The stereo does not display all song information from my Bluetooth source | 33 |
| Network Troubleshooting                                                   | 34 |
| Network Status Icons                                                      | 34 |
| The stereo keeps locking up when connected to an Apple device             | 34 |
| The stereo is not finding my connected Apple device                       | 34 |
| My Apple AirPlay audio is interrupted by short breaks                     | 34 |
| Specifications                                                            | 35 |
| Stereo Dimension Drawings                                                 | 36 |
| Side Dimensions                                                           | 36 |
| Top Dimensions                                                            | 36 |
| Index                                                                     | 37 |

Table of Contents iii

## **Getting Started**

#### **⚠ WARNING**

See the *Important Safety and Product Information* guide in the product box for product warnings and other important information.

#### Stereo Buttons and Status LEDs

Because this device is designed to be installed in a location that may not be easily accessible, almost all playback and device interaction is done through a network-connected remote control, stereo, or chartplotter. In some instances, you may need to watch the LEDs or press the buttons on the device itself.

#### **Stereo Buttons**

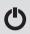

Press to turn on the stereo.

Press and hold for two seconds to turn off the stereo.

Press and hold for ten seconds to restart the stereo.

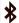

Press to make the stereo discoverable to BLUETOOTH® devices.

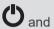

Press and hold both buttons together for ten seconds to reset the stereo to factory settings.

## Status LEDs

| Icon      | LED Activity | LED Status                                       |
|-----------|--------------|--------------------------------------------------|
|           | Solid        | The stereo is receiving power.                   |
| $\sqrt{}$ | Blinking     | The stereo is turning on.                        |
| $\sqrt{}$ | Solid        | The stereo is on and operating normally.         |
| $\sqrt{}$ | Off          | The stereo is off.                               |
|           | Blinking     | The stereo is communicating using Ethernet.      |
| *         | Blinking     | The stereo is discoverable to BLUETOOTH devices. |
| *         | Solid        | The stereo is connected to a BLUETOOTH device.   |

#### **Controls**

**NOTE:** These stereo controls are available when you use a connected remote control, such as a Fusion® ERX400. If you control the stereo using a chartplotter, an NRX remote control, or another stereo on the network, you should see the owner's manual for that device for more information.

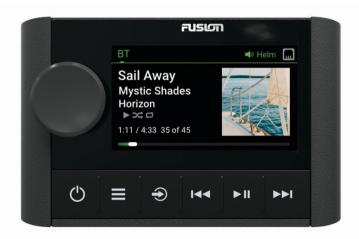

- · Turn to adjust the volume.
- When adjusting the volume, press to switch between zones.

Dial

- Turn to move through the menus or adjust a setting.
- When in a menu, press to select the highlighted option.
  Press and hold to activate certain functions such as opening the radio presets or muting all connected stereos from the mute screen (*Muting all Connected Stereos*, page 5).
- · Press to turn on the remote control.

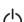

- Press to mute and un-mute the audio.
- Press and hold to turn off the stereo or all stereos on the network.
- Press and hold for longer than 10 seconds to reset the remote control.

NOTE: The stereo turns on and off when you turn the connected remote control on or off.

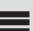

- Press to open the menu.
- Press to return to the previous screen from the menu.
- · Press and hold to exit the menu.

Press to select a source.

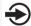

TIP: You can turn the dial to browse, and press the dial to select the source.

Press and hold to open the GROUPS menu when connected to a Fusion PartyBus<sup>™</sup> network (*Fusion PartyBus Networking*, page 21).

- Press to skip to the previous track, when using an applicable source.
- Press and hold to rewind the track when using an applicable source.
- AM/FM:
  - Press to tune to the previous station or preset.
  - Press and hold for faster tuning (manual mode only).

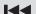

- · AUX: Press to decrease the gain.
- · SiriusXM source:
  - In Live Mode, press to tune to the previous station or preset.
  - In Live Mode, press and hold for faster tuning, in Manual mode only.
  - In Replay Mode, press to skip to the previous track.
  - In Replay Mode, press and hold to rewind the current track.
- DAB source:

- Press to return to the previous DAB station in the ensemble. When you reach the beginning of the current ensemble, the stereo automatically changes to the last available station in the previous ensemble.
- Press and hold to return to the previous DAB ensemble.
- BT or USB: Press to pause or resume the current track.
- AM/FM:
  - Press to cycle through the tuning modes (auto, manual, and presets).
  - Press and hold to save the current station as a preset.
- · SiriusXM source:

#### 

- Press and hold to switch between Replay Mode and Live Mode.
- In Live Mode, press to cycle through the tuning modes (Manual, Category, and Preset).
- In Replay Mode, press to pause and play.
- DAB:
  - Press to scan for DAB stations.
  - $\,{}^{\circ}\,$  Press and hold to save the current station as a preset.
- Press to skip to the next track, when using an applicable source.
- Press and hold to fast-forward the track when using an applicable source.
- AM/FM:
  - Press to tune to the next station or preset.
  - Press and hold for faster tuning (manual mode only).
- · AUX: Press to increase the gain.
- · SiriusXM source:

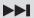

- In Live Mode, press to tune to the next station or preset.
  - In Live Mode, press and hold for faster tuning, in Manual mode only.
  - In Replay Mode, press to skip to the next track, if applicable.
  - In Replay Mode, press and hold to fast-forward the current track, if applicable.
- DAB source:
  - Press to advance to the next DAB station in the ensemble. When you reach the end of the current ensemble, the stereo automatically changes to the first available station in the next ensemble.
  - Press and hold to advance to the next DAB ensemble.

### **Entering Text**

- 2 If necessary, select or ▶ to use numerals, symbols, or lower-case letters when available.
- 3 Turn the dial to choose a character, and press the dial to select it.
- 4 Select ✓ to save the new text.

## **Using the Dial to Select Items**

You can use the dial to highlight and select items on the screen.

- · Turn the dial to highlight an item on the screen.
- · Press the dial to select the highlighted option.

#### Stereo Screen

The information displayed on the screen varies depending on the source selected. This example shows a track playing on a device connected using Bluetooth® wireless technology.

**NOTE:** The screen shown is from a connected remote control, such as an Apollo ERX400. If you are using your chartplotter to control the stereo, see your chartplotter's owner's manual for more information.

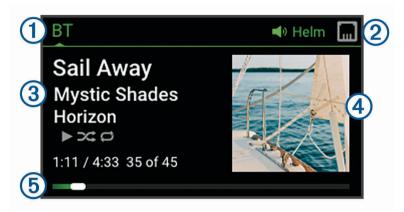

- 1 Source name
- Active zone and status icons (Network Status Icons, page 34)
- 3 Track details (if available)
- Album art (if available from a compatible source)
- **5** Elapsed time, track duration, and the current track number out of the total number of tracks in the playlist (if available)

## **Naming the Device**

You should enter a unique name for this device so you can easily identify it when viewing devices on the Fusion PartyBus network.

**NOTE:** You should provide unique names to all of the devices and zones on the network to avoid confusion when grouping, controlling, and setting up stereos and zones. You should also turn off zones that are not in use (*Speaker Zone Settings*, page 24).

For further customization, you can provide unique names for the sources on each stereo and turn off unused sources (*General Settings*, page 23).

- 1 Select > SETTINGS.
- 2 Select the device to rename.
- 3 Select **DEVICE NAME**, and enter a unique name for the device.

## **Setting the Home Zone**

The home zone is the speaker zone that you adjust by default when you turn the dial on the remote control.

- 1 Select > SETTINGS.
- 2 Select the name of the remote control you plan to use with this stereo.
- 3 Select ASSIGN HOME ZONE.
- 4 Select a zone.

## Selecting a Source

- 1 Select .
- 2 Turn the dial to highlight a source.

**NOTE:** If the device is part of a group, continue turning the dial to access the sources on other devices in the group (*Fusion PartyBus Networking*, page 21).

If a source cannot be shared with the group, it will appear gray and you cannot select it.

3 Press the dial to select the source.

### **Audio Control**

## **Adjusting the Volume**

Using this remote control, you can control the volume of any zone on any stereo connected to the Fusion PartyBus network.

- 1 Turn the dial to adjust the volume for the home zone on the stereo.
- 2 If necessary, press the dial to switch between zones.

**NOTE:** If this stereo is part of a group, you can adjust the volume of all stereos in the group or individual zones on each stereo (*Fusion PartyBus Networking*, page 21).

### **Muting all Connected Stereos**

You can quickly mute the audio from this stereo or from all stereos connected to the Fusion PartyBus network (*Fusion PartyBus Networking*, page 21).

**1** From any source, press ்.

The mute symbol appears and audio from this stereo is silenced.

NOTE: If the stereo is part of a group, the audio from all grouped stereos is silenced.

2 Press and hold the dial to select MUTE SYSTEM.

Audio from all connected stereos is silenced.

3 Press and hold the dial to select UNMUTE SYSTEM.

Audio is restored to all connected stereos.

## **Adjusting the Subwoofer Level**

You can adjust the subwoofer level for each zone.

- 1 Press the dial, and select a zone with a connected subwoofer.
- 2 Press and hold the dial.

The SUB LEVEL adjustment for the zone appears.

3 Adjust the subwoofer level and press the dial to set it.

## **Adjusting the Tone**

- 1 Select => AUDIO.
- 2 Select the zone to adjust.
- 3 Press the dial to select a tone.
- 4 Adjust the tone level and press the dial to set it.

Audio Control 5

## Disabling the Loud Setting for a Zone

The LOUD setting maintains frequency response at low volumes and increases perceived loudness at high volumes. This setting is enabled by default in all zones.

- 1 Select => AUDIO.
- 2 Select a zone to adjust.
- 3 Select LOUD to clear the check box.

## Adjusting the Gain for an Auxiliary Device

You can adjust the gain for a connected auxiliary device to achieve a volume level similar to that of other media sources. You can adjust the gain in 1 dB increments. You can also adjust the gain for digital sources using an optical audio connection.

- 1 Select an auxiliary source.
- 2 Select an option:
  - To increase the gain, select ►►.
  - To decrease the gain, select ◄

**NOTE:** To achieve the best audio quality when using a portable media player with headphone output, it may be necessary to adjust the volume control on the media player, instead of adjusting the gain.

## Speaker Zones

You can group speakers in one area into a speaker zone. This enables you to control the audio level of the zones individually. For example, you could make the audio guieter in the cabin and louder on deck.

You can set the balance, volume limit, tone, subwoofer frequency, and name for each zone, and configure other zone-specific settings (*Speaker Zone Settings*, page 24).

## **DSP Settings**

This stereo features digital signal processing (DSP). You can select pre-configured DSP settings for Fusion speakers and amplifiers to optimize audio reproduction in their installed locations.

All DSP settings are configured using the Fusion-Link<sup>™</sup> remote control app (*Fusion-Link Wireless Remote Control App*, page 31).

## **Configuring the DSP Settings**

You must download and install the Fusion-Link remote control app on your compatible Apple® or Android™ device before you can configure the DSP settings (*Fusion-Link Wireless Remote Control App*, page 31).

You can configure the DSP settings to optimize the sound on each zone with the installed speakers, amplifiers, and environment.

- 1 From the settings menu on your Apple or Android device, connect to the stereo using Bluetooth technology, or connect to the same wireless network as the stereo.
- 2 Open the Fusion-Link remote control app on your compatible Apple or Android device.
- 3 If necessary, select the stereo you want to configure.
- 4 Select Q.
- 5 If necessary, select the MUSIC tab.
- 6 Select a zone.
- 7 Select DSP SETTINGS.
- 8 Configure the DSP settings as needed, depending on the models of Fusion speakers and amplifiers connected to the zone.
- 9 Repeat these steps for each zone.
- 10 After you have finished configuring the DSP settings for all zones, select an option:
  - On an Apple device, select ♥ > SEND DSP SETTINGS
  - On an Android device, select > Zone > SEND DSP SETTINGS.

6 Audio Control

## **Automatic Volume Adjustment Based on Speed**

If your stereo is connected to a NMEA 2000° network with a device that provides speed information such as an engine, chartplotter, GPS antenna, water speed sensor, or wind speed sensor, you can set the stereo to adjust the volume automatically based on the selected speed source (*Enabling Automatic Volume Adjustment Based on Speed*, page 25).

For example, if a chartplotter with an internal GPS antenna or a stand-alone GPS antenna is on the same NMEA 2000 network as the stereo and you set the SPEED SOURCE to SPEED OVER GROUND, the volume increases as your speed increases.

**NOTE:** When the volume increases to adjust for speed, the actual volume output changes, but the volume-level indicator bar and number stays the same.

For more information about connecting the stereo to a NMEA 2000 network, see the installation instructions for your stereo.

## **Media Player Connection**

#### **↑** CAUTION

Always disconnect your media player from the stereo when not in use and do not leave it in your vessel. This helps reduce the risk of theft and damage from extreme temperatures.

Do not remove the media player or use your stereo in a distracting manner while operating the vessel. Check and obey all marine laws in association with use.

The stereo accepts a variety of media players, including smartphones and other mobile devices. You can connect a compatible media player using a Bluetooth wireless connection or a USB connection to the USB port. The stereo can play media from Universal Plug and Play (UPnP) devices, such as a Network Attached Storage (NAS) device connected to the same network. The stereo can play media from a compatible Apple device connected to the same network using the AirPlay® feature.

## **Bluetooth Device Playback**

You can pair the stereo to up to eight Bluetooth media devices.

You can control the playback using the controls on a connected remote control, chartplotter, or stereo on all Bluetooth devices, and on some devices you can browse the music collection from the menu on the remote control, chartplotter, or stereo.

On Bluetooth devices that do not support media browsing, you should select the song or playlist on the media device.

The availability of song information such as song title, artist name, track duration, and album art depends on the capability of the media player and music application.

Media Player Connection 7

### **Connecting a Compatible Bluetooth Device**

You can play media from a compatible Bluetooth device using the Bluetooth wireless connection.

You can control the music playback with the media app on a Bluetooth device or using the Fusion-Link remote control app (*Fusion-Link Wireless Remote Control App*, page 31).

- 1 Select the BT source.
- 2 Select > BT > CONNECTIONS > DISCOVERABLE to make the stereo visible to your compatible Bluetooth device.
  - **TIP:** You can also press the **\$** button on the stereo to make it discoverable.
- 3 Enable Bluetooth on your compatible Bluetooth device.
- 4 Bring the compatible Bluetooth device within 10 m (33 ft.) of the stereo.
- **5** On your compatible Bluetooth device, search for Bluetooth devices.
- 6 On your compatible Bluetooth device, select the stereo from the list of detected devices.
  - **NOTE:** The stereo appears in the Bluetooth device list as the device name (the default name is MS-WB670 unless it was changed in the settings).
- 7 On your compatible Bluetooth device, follow the on-screen instructions to pair and connect to the discovered stereo.
  - When pairing, your compatible Bluetooth device may ask you to confirm a code on the stereo. The stereo does not display a code, but it does connect correctly when you confirm the message on the Bluetooth device.
- 8 If your compatible Bluetooth device does not immediately connect to the stereo, repeat steps 1 through 7.

  NOTE: If another Bluetooth device is already playing music on the stereo, connecting a new device will not interrupt playback. You must select the newly-added device if you want to use it instead (Selecting a Different Bluetooth Device, page 8).

The DISCOVERABLE setting is disabled automatically after two minutes.

NOTE: On some Bluetooth devices, adjusting the volume on the device affects the volume level on the stereo.

### **Bluetooth Range Information**

The stereo and Bluetooth wireless devices have a range of 10 m (33 ft.). For optimal performance, the Bluetooth wireless device should also have a clear line of sight to the stereo.

## Selecting a Different Bluetooth Device

When you have more than one Bluetooth device paired to the stereo, you can select a different device when needed. You can pair the stereo with up to eight Bluetooth devices.

- 1 With the BT source selected, select == > BT > CONNECTIONS > PAIRED DEVICES.
- Select a Bluetooth device.

## **Bluetooth Source Menu and Settings**

With the BT source selected, select == > BT.

NOTE: The options in this menu vary based on the connected device.

**CONNECTIONS > DISCOVERABLE**: Allows the stereo to be visible to Bluetooth devices. You can turn off this setting to prevent possible interruption to audio after pairing a Bluetooth device to the stereo.

**CONNECTIONS > PAIRED DEVICES**: Shows a list of Bluetooth devices paired with the stereo. You can select a device in the list to connect it to the stereo if it is in range.

**CONNECTIONS > REMOVE DEVICE**: Removes the Bluetooth device from the stereo. To listen to audio from this Bluetooth device again, you must pair the device again.

**NOTE:** You should also remove the stereo from the list of paired devices on your Bluetooth device to avoid connection issues when pairing the device again.

**REPEAT**: Sets the repeat mode for the current selection (Apple devices only). You can repeat the current selection by selecting the REPEAT ONE option. You can repeat all items in the selection by selecting the REPEAT ALL option.

SHUFFLE: Shuffles the tracks in the folder, album, or playlist (Apple devices only).

**PLAYLIST**: Displays the playlists on the device (Apple devices only).

**ARTISTS**: Displays the artists on the device (Apple devices only).

**ALBUMS**: Displays the albums on the device (Apple devices only).

GENRES: Displays the genres of music on the device (Apple devices only).

**SONGS**: Displays the songs on the device (Apple devices only).

### **Disabling Bluetooth Auto Connection**

By default, the stereo automatically reconnects to the last connected Bluetooth device when you turn it on. You can disable this setting.

- 1 Select > SETTINGS.
- 2 Select the name of the stereo.
- 3 Select SOURCE > BT > AUTO CONNECT.

When the AUTO CONNECT checkbox is clear, the stereo will not attempt to automatically reconnect to a Bluetooth device. When this feature is disabled, you must select a Bluetooth device manually to connect it (Selecting a Different Bluetooth Device, page 8).

Bluetooth Device Playback 9

## **USB Device Playback**

You can connect various USB media players, USB flash drives, and smartphones to the stereo. How you access the USB source depends on the type of connected media player or smartphone.

| Media Player                                | Source Selections                                                                                                    |
|---------------------------------------------|----------------------------------------------------------------------------------------------------|
| Android device                              | MTP                                                                                                    |
| Apple device                                | iPod                                                                                                    |
| USB flash drive                             | USB                                                                                                    |
| MP3 media player (as a mass-storage device) | USB NOTE: If your MP3 media player does not support mass-storage when connected using USB, you must connect it to the stereo as an auxiliary device (Connecting an Auxiliary Device, page 14). |

You can control the playback using the stereo controls on all USB devices, and on some devices you can browse the music collection from the menu on the stereo. On USB devices that do not support media browsing, you should select the song or playlist on the media device.

The availability of song information such as song title, artist name, and track duration depends on the capability of the media player and music application.

## **USB Device Compatibility**

You can use a USB flash drive or the USB cable included with your media player to connect a media player or mobile device to the USB port.

The stereo is compatible with iAP2 Apple devices such as the iPhone Xs Max, iPhone Xs, iPhone XR, iPhone X, iPhone 8 Plus, iPhone 8, iPhone 7 Plus, iPhone 7, iPhone SE, iPhone 6s Plus, iPhone 6s, iPhone 6s, iP

The stereo is compatible with Android devices that support MTP mode.

The stereo is compatible with media players and other USB mass storage devices, including USB flash drives. Music on USB drives must meet these conditions:

- The music files must be formatted as MP3, AAC (.m4a), or FLAC, files.
- If you connect a portable hard drive, you must connect it to an external power source. The USB port on this stereo cannot provide power for a portable hard drive.
- The USB mass storage device must be formatted using one of the following systems:
  - Microsoft®: NTFS, VFAT, FAT¹, MSDOS
  - Apple: HFS, HFSPLUSLinux: EXT2, EXT3, EX4

Connecting a USB Device

## • Linux: EX12, EX13, EX4

You can connect a USB device to the USB port on the stereo.

You cannot connect a USB device to the remote control. You must connect a USB device to the stereo you are controlling with the remote control.

- 1 Locate the USB port on the back of the stereo.
- 2 Connect the USB device to the USB port.

USB Device Playback

<sup>&</sup>lt;sup>1</sup> FAT includes most types of FAT file systems except exFAT.

## Controlling Music Playback on a USB Flash Drive or Media Player

- 1 Connect a compatible USB flash drive or media player to the stereo.
- 2 Select the USB source.
- 3 Select => USB.
- 4 Select the name of the USB device.
- **5** Browse the music files on the device and begin playback.

You can use the remote control, chartplotter, or stereo controls to select, play, pause, and skip tracks.

**TIP:** If the USB media player has a screen and controls, you can use the controls on the USB media player to control playback.

## Controlling Music Playback on a Connected Android Device

You can connect an Android device to the stereo using a USB cable to play media files stored on the Android device. To play media from an app on the Android device, you should connect the device using Bluetooth technology instead (*Bluetooth Device Playback*, page 7).

- 1 Connect a compatible Android device to the stereo using an appropriate USB cable.
- 2 If necessary, enable USB file transfer or MTP on your Android device.
  See the documentation available for your Android device for more information.
- 3 Select the MTP source on the stereo.
- 4 Select => MTP.
- **5** Browse the music files on the Android device and begin playback.

You can use the stereo controls to select, play, pause, and skip tracks.

## Controlling Music Playback on a Connected Apple Device

- 1 Connect a compatible iAP2 Apple device to the stereo using USB.
- 2 Select the iPod source on the stereo.
- 3 Launch a music application on the connected Apple device, and begin playback.

You can use the music application on the Apple device or you can use the stereo controls to browse the music library and to select, play, pause, and skip tracks.

## **USB Source Settings**

With a USB device connected and a USB source selected, select , then select USB, iPod, or MTP.

**NOTE:** You can browse the files on the device using this menu. The options in this menu vary based on the connected device.

**REPEAT**: For a USB or MTP source, select to start playing the tracks in the list from the beginning after the last track has played.

For an iPod source, select REPEAT ONE to repeat the current track, or select REPEAT ALL to start playing the tracks in the folder, album, or playlist from the beginning after the last track has played.

SHUFFLE: For a USB or MTP source, select to randomly play the tracks in the list.

For an iPod source, select to randomly play the tracks in the folder, album, or playlist.

USB Device Playback 11

### **Radio**

To listen to AM or FM radio, you must have a suitable marine AM/FM antenna properly connected to the stereo and be within range of a broadcasting station. For instructions on connecting an AM/FM antenna, see the stereo installation instructions.

To listen to SiriusXM<sup>®</sup> radio, you must have the appropriate equipment and subscriptions (*SiriusXM Satellite Radio*, page 14). For instructions on connecting a SiriusXM Connect Vehicle Tuner, see the stereo installation instructions.

To listen to DAB stations, you must have the appropriate equipment (*DAB Playback*, page 20). For instructions on connecting a DAB adapter and antenna, see the installation instructions provided with your adapter and antenna.

## **Setting the Tuner Region**

You must select the region you are in to receive AM and FM stations properly.

If you are connected to a compatible SiriusXM tuner and antenna, and have a subscription (USA only), you must select the region you are in to receive SiriusXM stations properly.

NOTE: SiriusXM service is not available in all regions.

You must select the region you are in to receive DAB stations properly.

**NOTE:** You must connect a compatible DAB module and antenna (not included), to receive DAB stations.

DAB stations are not available in all regions.

- 1 Select => SETTINGS.
- 2 Select the name of the stereo.
- 3 Select TUNER REGION.
- 4 Select the region you are in.

## **Changing the Radio Station**

- 1 Select an applicable source, such as FM.
- 2 Select ►II repeatedly to move through the tuning modes, and select an option:
  - Select AUTO to scan and stop on the next available station.
  - · Select MANUAL to select a station manually.
  - Select PRESET to select a saved station preset.
- 3 Select ► or ► to tune to the station.

When in MANUAL tuning mode, you can hold ◄ or ▶ to quickly advance through the stations.

12 Radio

## **Apple AirPlay**

## **Connecting an Apple Device Using AirPlay**

1 From the settings menu on your Apple device, connect to the same wireless network as your compatible Fusion stereo.

**NOTE:** You can connect some Apple devices to the network using a wired Ethernet connection, if applicable. Go to the Apple website for more information.

- 2 On your Apple device, open the music app you want to stream to the stereo.
- **3** From the music app or program, select  $\square$  or  $\square$ , and select the name of the stereo.
- 4 If necessary, start playing music on the app.

The stereo changes to the AirPlay source automatically and plays audio from your Apple device.

**NOTE:** If your Apple device is using AirPlay 2 software, you can connect to multiple stereos on the same network.

**NOTE:** You cannot stream the AirPlay source to other stereos on the network using the Fusion PartyBus network (*Fusion PartyBus Networking*, page 21). Using AirPlay 2 software, you can play content on multiple stereos on the network, but the stereos must not be grouped.

NOTE: On some AirPlay devices, adjusting the volume on the device affects the volume level on the stereo.

## **Setting an AirPlay Password**

You can set a password that a user must enter when connecting to the stereo using the AirPlay feature.

- 1 Select > SETTINGS.
- 2 Select the name of the stereo.
- 3 Select SOURCE > AirPlay > AirPlay PASSWORD.
- 4 Enter a password.

NOTE: The AirPlay password is case-sensitive.

When connecting to this stereo using the AirPlay feature, the user must enter the password on their Apple device

## **UPnP Playback**

This stereo can play content from Universal Plug and Play (UPnP) devices connected to the network, such as computers and media servers. You must connect your UPnP device to the same network as the stereo using a wired or wireless connection, and you must configure the device to share media over the network. See the owner's manual from your UPnP device for more information.

After you have connected your UPnP device to the network and configured it to share media, the UPnP source appears on the source selection screen of each stereo on the network (*Selecting a Source*, page 5).

## Connecting a UPnP Device

You must connect your stereo to a network to play media from a UPnP device, such as a NAS device.

- 1 Connect your UPnP device to the same network as the stereo, referring to the instructions provided with your UPnP device and router if necessary.
- 2 Select the UPnP source on the stereo (Selecting a Source, page 5).

You can browse and play media from the UPnP device.

Apple AirPlay 13

## **Connecting an Auxiliary Device**

You can connect various auxiliary devices to the stereo. These devices have either RCA connectors, a line output, or a headphone output jack.

- 1 Locate the auxiliary connectors on the wiring harness.
- 2 If necessary, connect an RCA-to-3.5 mm adapter cable to the auxiliary device.
- 3 Connect the auxiliary device to the AUX IN RCA connectors on the wiring harness.
- 4 Select the Aux source.

## **Optical Audio Connection**

You can connect devices with an optical audio output to the stereo using an optical audio cable. Televisions, DVD players, CD players, and other devices may supply digital optical audio output.

This stereo supports PCM audio only. You may have to change the settings on your device to output PCM audio.

**NOTE:** Because streaming audio over the Fusion PartyBus network introduces a slight delay, streaming content from a television or DVD player may not be ideal. You can disable Optical as a streaming source in the settings, if needed (*Source Settings*, page 28).

## SiriusXM Satellite Radio

Only SiriusXM brings you more of what you love to listen to, all in one place. Get over 140 channels, including commercial-free music plus the best sports, news, talk, comedy and entertainment. Welcome to the world of satellite radio. A SiriusXM Vehicle Tuner and subscription are required. For more information, go to www.siriusxm.com.

## Setting the Tuner Region for the SiriusXM Source

You must set the stereo to use the USA tuner region before you can listen to SiriusXM Satellite Radio.

- 1 Select > SETTINGS.
- 2 Select the name of the stereo.
- 3 Select TUNER REGION > USA.

## Locating the SiriusXM Radio ID

You must have the radio ID of your SiriusXM Connect Tuner before you can activate your SiriusXM subscription. You can locate the SiriusXM Radio ID on the back of the SiriusXM Connect Tuner or its packaging, or by tuning your stereo to channel 0.

With the SiriusXM source selected, select > SiriusXM > CHANNELS > ALL CHANNELS > 000 RADIO ID.

The SiriusXM Radio ID does not include the letters I, O, S, or F.

## **Activating a SiriusXM Subscription**

- 1 With the SiriusXM source selected, tune to channel 1.
  - You should be able to hear the preview channel. If not, check the SiriusXM Connect Tuner and antenna installation and connections, and try again.
- 2 Tune to channel 0 to locate the Radio ID.
- 3 Contact SiriusXM listener care by phone at (866) 635-2349 or go to www.siriusxm.com/activatenow to subscribe in the United States. Contact SiriusXM by phone at (877) 438-9677 or go to www.siriusxm.ca /activatexm to subscribe in Canada.
- 4 Provide the Radio ID.
  - The activation process usually takes 10 to 15 minutes, but can take up to an hour. For the SiriusXM Connect Tuner to receive the activation message, it must be turned on and receiving the SiriusXM signal.
- 5 If the service is not activated within the hour, go to http://care.siriusxm.com/refresh or contact SiriusXM Listener Care by phone at 1-866-635-2349.

## **Selecting a Category**

You can control which categories of channels are available when using the CATEGORY tuning method.

- 1 With the SiriusXM source selected, select == > SiriusXM > CATEGORY.
- 2 Select a category.

## **Using Replay Mode**

You can use Replay Mode to control playback of a SiriusXM broadcast.

NOTE: The device enables Replay Mode automatically when playing saved preset channels.

- 1 If necessary, hold ►II to enable Replay Mode.
  - A progress bar appears at the bottom of the screen.
- 2 Select an option:
  - Press ►II to pause and resume playback.
  - Press 

    or 

    or 

    to skip backward or forward in increments.
    - **NOTE:** If you fast-forward or skip forward to the end of the progress bar, the stereo exits Replay Mode automatically.
  - Hold ◄ or ► to rewind or fast-forward the track.
  - Hold ►II to exit Replay Mode.

#### **Alerts**

**NOTE:** The Artist, Song, and Game Alerts feature is compatible with the SXV300 tuner (sold separately). Other tuners are compatible, but may limit the features. Review the user manual supplied with your SiriusXM tuner to learn about features available with your tuner module.

## Adding an Artist or Song Alert

You can set alerts for artists and songs so that when a particular song or a song from a particular artist begins to play on any music channel, you can quickly tune to that channel.

- 1 While a particular song or a song from a particular artist is playing, select > SiriusXM > ADD ALERT > SAVE ARTIST/SONG.
- **2** Select the song or the artist.

#### **Adding Teams for Game Alerts**

You can set alerts for sports teams so that when a game featuring a saved team begins to play on any sports channel, you can guickly tune to that channel.

**NOTE:** A Game Alert is different than a SportsFlash<sup>™</sup> alert. A Game Alert lets you know when a game begins, while a SportsFlash alert lets you know when an exciting play occurs during a game.

- 1 Select > SiriusXM > ADD ALERT > GAME ALERT TEAMS.
- 2 Select a sports league.
- 3 Select a team to fill the check box and add a Game Alert.
- 4 Repeat steps 2 and 3 for each team you want to add to the list of Game Alerts.

#### Adding Teams from a Live Game

While listening to a game, you can quickly add a team playing to your list of Game Alert teams.

- 1 While listening to a game on a channel, select > SiriusXM > ADD ALERT > SAVE TEAM.

  A list of teams playing in the current game appears.
- 2 Select the team or teams to add to your list of Game Alert teams.

### **Viewing Active Alerts**

You can review active Artist, Song, and Game Alerts.

- 1 Select > SiriusXM > ACTIVE ALERTS.
- 2 Select a category.

#### **Managing Alerts**

You can manage your saved alerts to select which ones you want to receive. You can delete saved alerts you do not want.

- 1 Select > SiriusXM > SXM SETTINGS > ALERT MANAGEMENT.
- 2 Select an option:
  - To enable saved alerts for songs only, artists only, or games only, select ENABLE BY TYPES, and select
    a type.
  - To enable saved alerts for specific artists only, select **ENABLE ARTISTS**, and select the artists.
  - To enable saved alerts for specific songs only, select **ENABLE SONGS**, and select the songs.
  - To enable saved game alerts for specific teams, select **ENABLE TEAMS**, and select the teams.
  - To delete all saved alerts for songs, artists, or teams, select **DELETE BY TYPES**, and select a type.
  - To delete saved alerts for specific artists, select **DELETE ARTISTS**, and select the artists.
  - To delete saved alerts for specific songs, select **DELETE SONGS**, and select the songs.
  - To delete saved alerts for specific teams, select **DELETE TEAMS**, and select the teams.

#### TuneMix<sup>™</sup> Feature

**NOTE:** The TuneMix feature is compatible with the SXV300 tuner (sold separately). Other tuners are compatible, but may limit the features. Review the user manual supplied with your SiriusXM tuner to learn about features available with your tuner module.

#### Starting and Stopping a TuneMix Collection

Before you can start playing a TuneMix collection, you must create one (*Creating and Customizing a TuneMix Collection*, page 17).

The TuneMix feature enables you to mix your favorite music channels to create a custom listening experience.

- 1 Select = > SiriusXM > TUNEMIX.
- 2 Select a TuneMix collection.
  - The stereo begins playing the TuneMix collection.
- To stop playing a TuneMix collection, select > CHANNELS, and select a channel.

  The stereo stops playing the TuneMix collection and begins playing the selected channel.

### Creating and Customizing a TuneMix Collection

You can create up to 10 unique TuneMix collections on the stereo.

NOTE: A TuneMix collection must include at least two of your favorite SiriusXM music channels.

- 1 Select > SiriusXM > SXM SETTINGS > TUNEMIX SETUP.
- 2 Select a TuneMix collection.
- 3 Select a channel to fill the check box and add it to the TuneMix collection.
- 4 After you are finished customizing the TuneMix collection, select
- 5 Repeat steps 2 through 4 for each TuneMix collection you want to customize.

## SportsFlash Feature

The SportsFlash feature alerts you to key plays from your favorite teams during a live game. When an exciting play happens, a SportsFlash alert appears, and you can tune to the broadcast and hear the play. When the SportsFlash alert ends, you can choose to return to the previous channel, or remain tuned to the game.

To receive SportsFlash alerts, your subscription package must include play-by-play sports channels for the sports leagues you want to include in the alerts.

You can enable, disable, or delete SportsFlash alerts that you have added (Managing Alerts, page 16).

**NOTE:** A SportsFlash is different than a Game Alert. A SportsFlash alert lets you know when an exciting play occurs during a game, while a Game Alert lets you know when a game begins.

**NOTE:** The SportsFlash feature is compatible with the SXV300 tuner (sold separately). Other tuners are compatible but may limit the features. Review the user manual supplied with your SiriusXM tuner to learn about features available with your tuner module.

## Adding Teams to Receive SportsFlash Alerts

- 1 Select > SiriusXM > SPORTSFLASH > TEAM SELECT.
- 2 Select a sports league.
- 3 Select a team to fill the check box and add a SportsFlash alert.
- 4 Repeat steps 2 and 3 for each team you want to add to the list of SportsFlash alerts.

## **Changing SportsFlash Team Priority**

If more than one team for which you have set up SportsFlash alerts are playing at the same time, you can adjust the team priority to hear SportsFlash alerts from your preferred team first.

- 1 Select > SiriusXM > SPORTSFLASH > TEAM PRIORITIES.
  - A list of your selected SportsFlash teams appears, in order of priority.
- 2 Select a team to move it up one priority level in the list.
- **3** Repeat the previous step with each team you want to reorder until the priority list is ordered the way you prefer.

## **Enabling the TuneStart™ Feature**

When you enable the TuneStart feature and tune to a preset channel, the stereo starts the current song from the beginning of the song instead of starting it from the point it is at in the live broadcast.

**NOTE:** The TuneStart feature is available when tuning to preset channels only. The TuneStart feature is compatible with the SXV300 tuner (sold separately). Other tuners are compatible but may limit the features. Review the user manual supplied with your SiriusXM tuner to learn about features available with your tuner module.

If necessary, select > SiriusXM > SXM SETTINGS > TUNESTART.

When the TuneStart feature starts a song from the beginning, a progress bar appears and you can control the track using the same controls as Replay Mode (*Using Replay Mode*, page 15).

#### **Parental Controls**

The parental control feature allows you to limit access to any SiriusXM channels, including those with mature content. When the parental control feature is enabled, you must enter a passcode to tune to the locked channels. You can also change the 4-digit passcode.

### **Unlocking the Parental Controls**

You can unlock the parental controls to access locked channels.

- 1 With the SiriusXM source selected, select = > SiriusXM > PARENTAL.
- 2 Select UNLOCK.
- 3 Enter the passcode.

TIP: The default passcode is 0000.

The parental controls remain unlocked until you turn off the vehicle or until you lock them again.

### **Locking Channels**

- 1 With the SiriusXM source selected, select == > SiriusXM > PARENTAL.
- 2 Select the UNLOCK check box.
- 3 Enter the passcode.

TIP: The default passcode is 0000.

4 Select LOCK/UNLOCK.

A list of available channels appears.

- 5 Select one or more channels to lock, and select
- 6 Clear the UNLOCK check box to lock the parental controls.

You cannot access the locked channels while the parental controls are locked. You must unlock the parental controls to tune the locked channels.

## Clearing All Locked Channels

- 1 With the SiriusXM source selected, select == > SiriusXM > PARENTAL > UNLOCK.
- 2 Enter the passcode.
- 3 Select > SiriusXM > PARENTAL > CLEAR ALL LOCKED.

## **Changing the Parental Control Passcode**

- 1 With the SiriusXM source selected, select = > SiriusXM > PARENTAL > UNLOCK.
- 2 Enter the passcode.
- 3 Select = > SiriusXM > PARENTAL > CHANGE PIN.
- 4 Follow the on-screen instructions.

## SiriusXM Troubleshooting

| Advisory                  | Description                                                                                                    | Resolutions                                                                                                    |
|---------------------------|----------------------------------------------------------------------------------------------------|----------------------------------------------------------------------------------------------------|
| Check<br>Antenna          | The radio has detected a fault with the SiriusXM antenna. The antenna cable may be disconnected or damaged.                                                                                                    | <ul> <li>Verify the antenna cable is connected to the SiriusXM Connect Vehicle Tuner.</li> <li>Inspect the antenna cable for damage and kinks. Replace the antenna if the cable is damaged. SiriusXM products are available at your local car audio retailer, or at www.shop.siriusxm.com.</li> </ul>                                                                                                    |
| Check Tuner               | The stereo is having difficulty communicating with the SiriusXM Connect Vehicle Tuner. The tuner may be disconnected or damaged.                                                                                               | Verify the SiriusXM Connect Vehicle Tuner cable is connected securely to the stereo.                                                                                                    |
| No Signal                 | The SiriusXM Connect Vehicle Tuner is having difficulty receiving the SiriusXM satellite signal.                                                                                                    | <ul> <li>Verify the SiriusXM antenna is outdoors with a clear view of the sky.</li> <li>Verify the SiriusXM antenna is mounted securely.</li> <li>Remove obstructions above or next to the SiriusXM antenna.</li> <li>Inspect the cable antenna for damage and kinks. Replace the antenna if the cable is damaged. SiriusXM products are available at your local car audio retailer or at www.shop.siriusxm.com.</li> <li>Consult the SiriusXM Connect Vehicle Tuner installation instructions for more information on antenna installation.</li> </ul> |
| Subscription<br>Updated   | The radio has detected a change in your SiriusXM subscription status.                                                                                                    | <ul> <li>Select any button to clear the message.</li> <li>Go to www.siriusxm.com or call 866-635-2349 with questions about your subscription.</li> </ul>                                                                                                    |
| Channel Not<br>Available  | The channel you requested is not a valid SiriusXM channel, or the channel that you were listening to is no longer available. You may see this message briefly the first time you connect a new SiriusXM Connect Vehicle Tuner. | Go to www.siriusxm.com for more information about the SiriusXM channel lineup.                                                                                                    |
| Channel Not<br>Subscribed | The channel you requested is not included in your SiriusXM subscription package, or the channel you were listening to is no longer included in your SiriusXM subscription package.                                             | Go to www.siriusxm.com or call 866-635-2349 for more information about your subscription package or to subscribe to the channel.                                                                                                    |
| Channel<br>Locked         | The channel you requested is locked by the parental control feature.                                                                                                    | Refer to the parental control section in the owner's manual to unlock channels.                                                                                                    |

## **Clearing SiriusXM Data**

You can clear all entered SiriusXM user information, such as favorite teams and alerts.

Use the FACTORY RESET option in the settings menu to reset the stereo (*Update Options*, page 30).

**NOTE:** The factory reset setting resets all data in the stereo, including AM and FM presets, zone settings, etc. in addition to clearing all SiriusXM user information.

## **DAB Playback**

When you connect a compatible Digital Audio Broadcasting (DAB) module and antenna, such as the MS-DAB100A to the Apollo WB670 stereo, you can tune in to and play DAB stations.

DAB broadcasts are not available in all regions. When the stereo is not set to a compatible region, the DAB source is not available.

## **Setting the Tuner Region**

You must select the region you are in to receive DAB stations properly.

- 1 Select => SETTINGS.
- 2 Select the name of the stereo.
- 3 Select TUNER REGION.
- 4 Select the region you are in.

## **Scanning for DAB Stations**

Before you can scan for DAB stations, you must connect a compatible DAB module and antenna (not included) to the stereo.

**NOTE:** Because DAB signals are broadcast in select countries only, you must set the tuner region to a location where DAB signals are broadcast.

- 1 Select the DAB source.
- 2 Select ► II to scan for available DAB stations.

When scanning is complete, the first available station in the first ensemble found begins playing.

**NOTE:** After the first scan is complete, you can select ▶ again to re-scan for DAB stations. When the rescan is complete, the system starts playing the first station in the ensemble you were listening to when you started the re-scan.

### **Changing DAB Stations**

- 1 Select the **DAB** source.
- 2 If necessary, select ► II to scan for local DAB stations.
- 3 Select ► or ► to change the station.

When you reach the end of the current ensemble, the stereo automatically changes to the first available station in the next ensemble.

TIP: You can hold ◄ or ▶► to change the ensemble.

## Selecting a DAB Station from a List

- 1 Select the **DAB** source.
- 2 If necessary, select ►II to scan for local DAB stations.
- 3 Select > DAB > BROWSE > STATIONS.
- 4 Select a station from the list.

## Selecting a DAB Station from a Category

- 1 Select the **DAB** source.
- 2 If necessary, select ►II to scan for local DAB stations.
- 3 Select > DAB > BROWSE > CATEGORIES.
- 4 Select a category from the list.
- 5 Select a station from the list.

20 DAB Playback

### **Presets**

You can save your favorite AM stations and FM stations as presets for easy access.

You can save your favorite SiriusXM channels if the stereo is connected to an optional SiriusXM tuner and antenna.

You can save your favorite DAB stations if the stereo is connected to the proper DAB equipment and set to the correct tuner region. (*DAB Playback*, page 20)

## Saving a Station or Channel as a Preset

- 1 With an applicable source selected, tune the stereo to a station or a channel.
- Press and hold ►II.

**TIP:** You can also select , the name of the source, and **PRESETS** > **SAVE CURRENT** to save the current station or channel as a preset.

## Selecting a Preset from a List

- 1 With an applicable source selected, press and hold the dial.
  - TIP: You can also select , the name of the source, and PRESETS > VIEW PRESETS to view the list of presets.
- 2 Select a preset.

## **Removing Presets**

- 1 With an applicable source selected, press and hold the dial.
- 2 Select M.
- 3 Select each preset station or channel you want to remove.
- 4 When you are finished removing presets, select W.

**TIP:** You can also select , the name of the source, and **PRESETS** > **REMOVE PRESETS** or REMOVE ALL PRESETS to remove preset stations or channels.

## Fusion PartyBus Networking

The Fusion PartyBus networking feature allows you to connect multiple compatible stereos together on a network, using a combination of wired or wireless connections.

You can group a compatible stereo, such as the Apollo RA770 stereo, with other compatible stereos connected to the network. Grouped stereos can share available sources and control media playback on all of the stereos in the group, which allows for a synchronized audio experience across the vessel. You can quickly create, edit, and break up groups as needed from any compatible stereo or remote control on the network.

You can use compatible stereos and remote controls, whether they are grouped or not, to adjust the volume of the available speaker zones for any stereo on the network.

You should refer to the installation instructions provided with your stereo when constructing the Fusion PartyBus network.

Presets 21

## **Creating a Group**

Before you can create a group, you must connect multiple compatible stereos to the Fusion PartyBus network. See the installation instructions provided with your stereo for information about installing and configuring the network.

**NOTE:** There are some limitations and other considerations when using stereos in groups. See *Grouped Stereo Source Considerations*, page 23for more information.

- 1 Select => GROUPS.
  - **TIP:** You can hold from any screen to open the GROUPS menu.
- 2 Select the name of the stereo you want to be the primary stereo in the group.
- **3** Select the stereos you want to add to the group.
- 4 Select DONE.

From the source screen, you can select a source from any stereo in the group except a zone stereo, such as the Apollo SRX400 stereo or any sources that are disabled for use on the Fusion PartyBus network (*General Settings*, page 23).

## **Editing a Group**

- 1 Select => GROUPS.
- 2 Select the name of an existing group.
- 3 Select the stereos you want to add to or remove from the group.
- 4 Select DONE.

## Leaving a Group

You can leave the Fusion PartyBus group to play local sources on the stereo.

- 1 Select = > GROUPS.
- 2 Select the name of the existing group you want to leave.
- **3** Select the stereos you want to remove from the group.
- 4 Select DONE.

## **Grouped Stereo Functions**

After you create a group of stereos, additional functions and options are available to all stereos in the group.

- After you create a group, all of the stereos in the group share the same synchronized display.
- You can select a source from any stereo in the group, with a few limitations (*Grouped Stereo Source Considerations*, page 23), and the source will play simultaneously on all stereos in the group (*Selecting a Source*, page 5).
- You can control playback (such as pausing and skipping tracks) on any stereo in the group, and it will affect all stereos in the group.
- You can adjust the volume for any zone on any stereo in the group.

**TIP:** When adjusting the volume, you can select ALL to adjust the volume of all the stereos in the group at the same time.

## **Grouped Stereo Source Considerations**

When selecting sources to play over the network, you should observe these considerations.

- A zone stereo, such as the Apollo SRX400, can create or join a group to control and play sources from other stereos, but it cannot share its sources with the group.
- You cannot share an AirPlay source with grouped stereos. Using AirPlay 2 software, you can play content on multiple stereos on the network, but the stereos must not be grouped (*Connecting an Apple Device Using AirPlay*, page 13).
- You can disable sharing on most sources by changing the GROUP ENABLED setting for the source. When disabled, the source cannot be selected from a grouped stereo (*General Settings*, page 23).
- When audio sources are streamed over a data network, there is a slight delay in the synchronized audio that may be noticeable if you are also using an external audio source.
  - If you have a television with an Optical Out connection to a stereo and you continue to use the television speakers, there will be a delay between the audio from the television speakers and the optical audio streamed on the grouped stereos.
  - If you synchronize a radio station and tune that same radio station on a non-networked stereo, there will be a delay between the audio from the non-networked stereo and the audio from the radio station streamed on the grouped stereos.
  - You can remove this delay by changing the GROUP ENABLED setting for the source, but the source cannot be shared with grouped stereos (*General Settings*, page 23).

**NOTE:** You cannot change the settings when a stereo is part of a group. You must remove the stereo from the group before you can change any settings.

## **General Settings**

NOTE: When the stereo is in a group, you cannot change settings on that stereo.

Select > **SETTINGS** and select the name of the stereo.

NOTE: When a check box is filled, the option is on. When the check box is clear, the option is off.

**DEVICE NAME**: Sets a name for this device.

**TUNER REGION**: Sets the region used by the FM and AM sources.

This setting is also needed to configure DAB and SiriusXM sources

**TELEMUTE**: Sets the behavior of the mute function when the device is connected to a hands-free mobile phone using the TELEMUTE wire on the wiring harness. When a call is received, the device can either mute the audio or broadcast the call through the Aux input. See your hands-free kit instructions.

NOTE: This setting does not affect a phone connected to the stereo using Bluetooth technology.

**POWER OPTIONS**: Adjusts power settings, such as the power-save mode.

**SEARCHING**: Enables Fusion Alpha Search Technology (FAST), which allows you to quickly search for tracks by letter or number. You can select a number to enable the FAST menu if your music device contains more than the selected number of items.

**ZONE**: Enables you to configure the speaker zones (*Speaker Zone Settings*, page 24).

**SOURCE**: Allows you to enable, disable, and name the sources on the stereo (*Source Settings*, page 28).

NETWORK: Enables you to configure the Fusion PartyBus network settings (Network Settings, page 28).

**UPDATE**: Updates the stereo or connected devices (*Update Options*, page 30).

ABOUT: Shows the software version information for the stereo.

## **Speaker Zone Settings**

#### **Disabling the Internal Amplifier**

If you do not connect speakers directly to zones 1 and 2, you can disable the internal amplifier to reduce power consumption.

- 1 Select > SETTINGS.
- 2 Select the name of the stereo.
- 3 Select ZONE.
- 4 Select INTERNAL AMP ON to clear the check box.

### **Setting the Home Zone**

The home zone is the speaker zone that you adjust by default when you turn the dial on the remote control.

- 1 Select > SETTINGS.
- 2 Select the name of the remote control you plan to use with this stereo.
- 3 Select ASSIGN HOME ZONE.
- 4 Select a zone.

#### Synchronizing the Source and Zone Volume Levels

You can synchronize the volume levels on one or all zones with some source devices, such as a Bluetooth, AirPlay, or UPnP source.

- 1 Select == > SETTINGS.
- 2 Select the name of the stereo.
- 3 Select ZONE > PHONE VOLUME SYNC.
- 4 Select a zone or ALL.

When you adjust the volume on the connected source, the volume on the selected zone is also adjusted.

### **Adjusting the Power-On Volume Limit**

By default, when you turn on the stereo, the system automatically reduces the volume to level 12 if it was louder than that when you turned it off. You can adjust this limit if you want to retain a louder volume or limit to a lower volume when you turn on the stereo.

NOTE: This setting affects all zones on the stereo.

- 1 Select => SETTINGS.
- 2 Select the name of the stereo.
- 3 Select ZONE > POWER ON VOLUME LIMIT.
- 4 Adjust the volume limit.

#### Maintaining Individual Zone Volume Levels

If you adjust the volume levels of individual zones so that some zones are louder than others, the individual zone volume settings are all affected when you adjust the volume for ALL zones. By default, if you adjust the volume for ALL to 00, this sets of the volume levels for all zones to 00 and resets all individual zone volume adjustments. You can enable the KEEP VOLUME RATIOS option to retain individual zone volume adjustments when you adjust the volume for ALL to 00.

**NOTE:** This setting applies to volume adjustments on the stereo or a connected Apollo ERX400 remote control only. If you adjust the volume on the stereo using a connected chartplotter or NRX remote control, the volume levels will still be reset.

**TIP:** For the best results when enabling this setting, you should set the power-on volume limit to 24 (*Adjusting the Power-On Volume Limit*, page 24).

- 1 Select => SETTINGS.
- 2 Select the name of the remote control.
- 3 Select KEEP VOLUME RATIOS.

#### **Enabling Automatic Volume Adjustment Based on Speed**

- 1 Select => SETTINGS.
- 2 Select the name of the stereo
- 3 Select ZONE > SPEED VS VOLUME > ENABLED
- 4 If needed, update the settings to select the speed source (Automatic Volume Control Settings, page 25).

#### **Automatic Volume Control Settings**

Select > SETTINGS, select the name of the stereo, then select ZONE > SPEED VS VOLUME.

**ENABLED**: Enables the automatic volume control feature.

**SPEED SOURCE**: Sets the source that the stereo uses to determine the speed (*Speed Source Information*, page 26).

**MAX/MIN SPEED**: Sets the expected maximum and minimum speed range for the selected SPEED SOURCE. The MIN setting indicates the speed at which the volume plays at the level you set by turning the dial. The MAX setting indicates the speed at which the volume plays at the highest level set in the VOLUME INCREASE setting.

**TIP:** You should start by setting these values at the speeds you typically expect from your engine or sensor and adjust them as needed.

**VOLUME INCREASE**: Sets the total volume increase for each zone when the selected SPEED SOURCE reaches the set maximum speed set in the MAX/MIN SPEED setting. The higher you set this level, the louder the volume will be as you approach the set maximum speed.

**NOTE:** When the volume increases to adjust for speed, the actual volume output changes but the volume-level indicator bar and number stays the same.

**CUSTOM UNITS**: Changes the measurement unit used to indicate the vessel or wind speed.

#### **Speed Source Information**

Select **SETTINGS**, select the name of the stereo, then select **ZONE** > **SPEED VS VOLUME** > **SPEED SOURCE**.

- **ENGINE SPEED**: Uses the RPM reading provided by a supported NMEA 2000 engine. The volume increases as the engine RPM increases from the set MIN speed to the set MAX speed. If multiple supported engines are connected, the stereo uses the average RPM reading from all engines.
- **SPEED OVER GROUND**: Uses the speed over ground (SOG) reading provided by a supported NMEA 2000 GPS antenna or chartplotter with an internal GPS antenna. The volume increases as the SOG increases from the set MIN speed to the set MAX speed.
- **SPEED THROUGH WATER**: Uses the speed through water (STW) reading provided by a supported NMEA 2000 water-speed sensor. The volume increases as the STW increases from the set MIN speed to the set MAX speed.
- **WIND SPEED**: Uses the wind speed reading provided by a supported NMEA 2000 wind-speed sensor. The volume increases as the wind speed increases from the set MIN speed to the set MAX speed.

#### Disabling a Zone

You can disable an unused zone and remove it from the audio level pages. When a zone is disabled, you cannot change any of the settings for that zone. You cannot disable zone 1.

- 1 Select => SETTINGS.
- 2 Select the name of the stereo.
- 3 Select ZONE.
- 4 Select a zone.
- 5 Select **ZONE ENABLED** to clear the check box.

#### **Setting a Zone Name**

You can set a name for a speaker zone to make it easier to identify.

- 1 Select => SETTINGS.
- 2 Select the name of the stereo.
- 3 Select ZONE.
- 4 Select a zone.
- 5 Select ZONE NAME.
- 6 Use the on-screen keyboard to enter a name, and select ✓.

## **Linking Zones**

You can link zones 1 and 2 to keep the volume levels synchronized. Adjusting the volume of either of the linked zones affects both zones.

- 1 Select > SETTINGS.
- 2 Select the name of the stereo.
- 3 Select ZONE > ZONE 2 > LINK TO ZONE 1.

NOTE: After zones 1 and 2 are linked, you cannot adjust the volume of each zone individually.

#### **Enabling Volume Control of Zone 3 or 4 from a Connected Amplifier**

By default the volume of zones 3 and 4 are controlled by the stereo. You can control the volume of these zones using the connected amplifier instead.

- 1 Select => SETTINGS.
- 2 Select the name of the stereo.
- 3 Select ZONE.
- 4 Select zone 3 or zone 4.
- 5 Select VOLUME CONTROL to clear the check box.

The audio signal from the zone is provided to the amplifier as a fixed-line-level output at maximum volume.

#### Adjusting the Subwoofer Filter

You can use the subwoofer filter setting to control the subwoofer cutoff frequency for each zone, which can enhance the blend of the sound produced by the speakers and the subwoofer. Audio signals above the selected frequency are not passed to the subwoofer.

**NOTE:** If a DSP setting has been applied to the zone using the Fusion-Link app, this setting cannot be changed on the stereo.

- 1 Select **> SETTINGS**.
- 2 Select the name of the stereo.
- 3 Select ZONE.
- 4 Select a zone.
- 5 Select SUB. FREQ...
- 6 Select a frequency.

### Adjusting Additional Audio Settings for a Zone

- 1 Select > SETTINGS.
- 2 Select the name of the stereo.
- 3 Select ZONE.
- 4 Select a zone.
- 5 Select one or more options:
  - To limit the maximum volume output of this zone, select **VOLUME LIMIT**, and adjust the level.
  - To adjust the right and left speaker balance of this zone, select BALANCE, and adjust the balance.
  - To reduce the power output to the external amplifier associated with this zone, select **EXT. AMP GAIN**, and adjust the gain level.
  - To reduce the power output to the internal amplifier associated with this zone, select **INT. AMP GAIN**, and adjust the gain level.

**NOTE:** This setting is available only for zones associated with an internal amplifier, typically zones 1 and 2.

• To change the output of this zone from stereo to mono, select MONO.

**NOTE:** The mono setting is useful if a listening position is closer to one speaker than the other and predominantly hear only that channel. The mono setting combines both channels in each speaker in the zone.

### **Source Settings**

Select **SOURCE**, and select the name of the stereo, select **SOURCE**, and select the name of the source you want to configure.

**NOTE:** This menu contains system-wide source settings. Most sources also have source-specific settings. See the sections of this manual for each source for more information about source-specific settings.

Not all options are available for every source on the stereo.

**SOURCE ENABLED**: Enables and disables the source on this stereo. You may want to disable sources that will never be used on the stereo so they no longer appear on the source-selection screen.

**GROUP ENABLED**: Enables and disables the sharing of the source when connected to other stereos in a group (*Fusion PartyBus Networking*, page 21). You may want to disable sharing for some sources, such as AM, because streaming over the Fusion PartyBus network introduces a small audio lag that is not desirable in some situations.

**SOURCE NAME**: Changes the name of the source as it appears on this stereo. This also affects how the source appears to other stereos in a group.

## **Network Settings**

Select > **SETTINGS**, select the name of the stereo, then select NETWORK.

**DHCP CLIENT**: Sets the device as a DHCP client. This is the default setting for all devices that are not configured to be a DHCP server.

STATIC IP: Allows you to set a static IP address for the device (Setting a Static IP Address, page 29).

**GARMIN MARINE NETWORK**: Allows the device to be used on a Garmin<sup>®</sup> Marine Network so it can be viewed and controlled by connected Garmin chartplotters (*Configuring the Stereo for use with a Garmin Marine Network*, page 29).

**DETAILS**: Shows information about the network configuration.

**ADVANCED**: Allows you to configure the DHCP server and reset all network settings for this stereo to the factory default values.

**SAVE**: Allows you to save changes to the network settings.

## Setting the Stereo as the DHCP Server

If you connected more than two network devices together directly or using a network switch or wireless access point and did not install a router, you should configure only one Fusion PartyBus stereo to be a DHCP server.

**NOTE:** Although the Fusion PartyBus devices can communicate with each other without a DHCP server on the network, the devices take longer to connect to each other when you first turn them on. It is highly recommended to have a properly-configured DHCP server on the network for the best results.

- 1 Select => SETTINGS.
- 2 Select the name of the stereo.
- 3 Select NETWORK > STATIC IP > SAVE.

You must set the stereo to use a static IP address before you can set it as a wired DHCP server.

4 Select ADVANCED > DHCP SERVER > DHCP ENABLED > SAVE.

You can configure the IP address range of the DHCP server (DHCP Settings, page 29).

#### **Setting a Static IP Address**

If the stereo is configured as a static IP, it is automatically assigned the IP address of 192.168.0.1. You can change this IP address.

If the stereo is a DHCP client on the network and you do not want the DHCP server to automatically assign an IP address to the stereo, you can set a static IP address.

**NOTE:** Every device on the network must have a unique IP address. If you select a static IP address that is the same as the IP address on the network, the devices will not work properly.

- 1 Select => SETTINGS.
- 2 Select the name of the stereo.
- 3 Select NETWORK > STATIC IP.
- 4 Select an option:
  - · To set the IP address, select IP, and enter the IP address.
  - To set the subnet mask, select MASK, and enter the subnet mask.

**NOTE:** The subnet mask must match all other devices on the network to work properly. A typical subnet mask is 255.255.255.0.

• To set the default gateway IP address, select **GATEWAY**, and enter the gateway IP address. **NOTE:** The default gateway is typically set as the IP address of the DHCP server on the network.

5 Select SAVE.

#### **DHCP Settings**

Select == > SETTINGS, then select NETWORK > ADVANCED > DHCP SERVER.

**DHCP ENABLED**: Sets the device as the DHCP server on the network.

**START IP**: Sets the first IP address in the IP-address range of the DHCP server.

**END IP**: Sets the final IP address in the IP-address range of the DHCP server.

## Configuring the Stereo for use with a Garmin Marine Network

You can connect this stereo to a Garmin Marine Network in order to view and control the stereo using a compatible Garmin chartplotter.

**NOTE:** When you configure the stereo for use with a Garmin Marine Network, you are limited to using only Garmin and Fusion devices. You may not be able to use third-party routers, storage devices, or other network products with this stereo directly.

When the stereo is connected to a Garmin Marine Network, you can connect a smartphone to a wireless access point on a connected Garmin chartplotter and use the Fusion-Link app to control the stereo.

- 1 Select > SETTINGS.
- 2 Select the name of the stereo.
- 3 Select NETWORK > GARMIN MARINE NETWORK.

## **Resetting Network Settings**

You can reset all network settings for this stereo to the factory default values.

- 1 Select = > SETTINGS.
- 2 Select the name of the stereo.
- 3 Select NETWORK > ADVANCED > RESET > YES.

## **Update Options**

Select , select the name of the device, and select **SETTINGS** > **UPDATE**.

#### NOTICE

Do not turn off the device or disconnect the power during a software update. Turning off the power during a software update may cause the device to become unresponsive.

#### NOTE:

- You can update the device software using a USB flash drive (*Updating the Software Using a USB Flash Drive*, page 32).
- If the stereo is connected to a wireless network, you can update the software using the Fusion-Link app on a mobile device (*Updating the Software Using the Fusion Link App*, page 33).
- The device may restart a few times when updating. This is normal.
- You can program only newer versions of software on the device.

**STEREO**: Updates the stereo using a valid software update file on a connected USB flash drive (*Updating the Software Using a USB Flash Drive*, page 32).

NRX REMOTE: Updates an optional NRX remote connected to the NMEA 2000 port or NMEA 2000 network.

**ERX REMOTE**: Updates an optional Apollo ERX400 remote connected to the ETHERNET port or the Fusion PartyBus network using a valid software update file on a connected USB flash drive (*Updating the Software Using a USB Flash Drive*, page 32).

DAB MODULE: Updates an optional DAB module connected to the SIRIUS XM port.

FACTORY RESET: Restores all settings to the factory default values.

## **Additional Stereo Control Options**

## **Connecting to a Garmin Watch**

For more information about the watch, see the watch manual at www.garmin.com/manuals.

- 1 Following the instructions in the watch manual, install the Fusion-Link Lite™ app from the Connect IQ™ store onto the watch.
- 2 On the stereo, select the BT source.
- 3 Select = > BT > CONNECTIONS > DISCOVERABLE.

The stereo remains discoverable for two minutes.

- 4 Bring the watch within 3 m (10 ft.) of the stereo.
  - NOTE: Stay 10 m (33 ft.) away from other ANT<sup>®</sup> devices while pairing.
- **5** Open the Fusion-Link Lite app on the watch.
  - The first time you open the app on the watch, the watch automatically pairs with and connects to the stereo. If you need to pair to another stereo, in the Fusion-Link Lite app, select **Settings** > **Pair new**.
- **6** Control the audio playback using the Fusion-Link Lite app on the watch.

After the devices are paired, they connect automatically when they are turned on, within range, and the app is open on the watch.

## **Connecting to an ARX70 Remote Control**

- 1 On the stereo, select the BT source.
- 2 Select > BT > CONNECTIONS > DISCOVERABLE.

**TIP:** You can also press the **\$** button on the stereo to make it discoverable.

- 3 Bring the ARX70 remote control within 10 m (33 ft.) of the stereo.
  - NOTE: Stay 10 m (33 ft.) away from other ANT devices while pairing.
- 4 On the ARX70 remote control, press and hold € until the status LED starts alternating green and red. The remote control searches for the stereo. When the remote control pairs successfully, the status LED turns on green briefly and then turns off.

If the remote control cannot find the stereo, the status LED turns on red briefly and then turns off.

## **Fusion-Link Wireless Remote Control App**

You can use the Fusion-Link remote control app on your compatible Apple or Android device to adjust the stereo volume, change the source, control playback, select and manage radio presets, and adjust some stereo settings. You can use the app to set up and configure DSP profiles on the stereo. You can use the app to update the stereo software.

The app communicates with the stereo using a wireless connection to the mobile device. You must connect your compatible device to the stereo using Bluetooth technology to use the app.

If the stereo is connected to a network with a Wi-Fi<sup>®</sup> access point, the app can communicate with the stereo using the network for greater range than a Bluetooth connection.

**NOTE:** You cannot update the stereo software using a Bluetooth connection. You must connect the app using a Wi-Fi connection to update the stereo software wirelessly.

You can connect an Apple device to the stereo using a USB cable to update the stereo software.

For information about the Fusion-Link remote control app for compatible Apple or Android devices, go to the Apple App Store<sup>™</sup> or the Google Play<sup>™</sup> store.

## **FUSION-Link™ Network Technology**

FUSION-Link network technology allows you to fully control compatible Fusion entertainment systems on compatible multi-function displays installed at the helm, flybridge, or navigation station of the vessel. This provides integrated entertainment control and a less cluttered console.

The partnered multi-function display becomes the portal on which you can control all audio on the vessel, no matter where on the vessel the connected stereo is installed. The FUSION-Link equipped stereo can be installed out of sight if space is an issue and users need to access the stereo only to replace removable media.

FUSION-Link technology on this device can communicate using existing industry-standard network connections including Ethernet and Wi-Fi wireless technology.

FUSION-Link technology offered on this device can communicate using existing industry-standard NMEA 2000 networks.

## **NMEA 2000 Information**

NMEA 2000 is the most popular marine standard for data communication within vessels. It has become the standard for sending navigation and engine management data within vessels. Fusion introduces an industry-first product by incorporating NMEA 2000 functionality in its audio remote control devices. This enables the user to monitor a series of NMEA® sentences available over the NMEA 2000 network on a connected remote control.

## **Appendix**

## **Registering Your Fusion Device**

Help us better support you by completing our online registration today.

- · Go to garmin.com/account/register/.
- Keep the original sales receipt, or a photocopy, in a safe place.

## Cleaning the Device

- 1 Dampen a soft, clean, lint-free cloth with fresh water.
- 2 Gently wipe the device.

## **Software Updates**

For best results, you should update the software in all Fusion devices regularly.

If the device is connected to a Fusion PartyBus network with a Wi-Fi router, you can also update the software using the Fusion-Link remote control app on your compatible Apple or Android device.

### **Updating the Software Using a USB Flash Drive**

You can update the device software using a USB flash drive.

#### NOTICE

Do not turn off the device or disconnect the power during a software update. Turning off the power during a software update may cause the device to become unresponsive.

#### NOTE:

- You cannot update the software using a USB flash drive formatted using the NTFS file system. If you
  encounter problems updating the device, format the USB flash drive using FAT32 and try the update process
  again.
- · The device may restart a few times while updating the software. This is expected behavior.
- You can program only newer versions of software on the device.
- 1 Go to the page for your device on support garmin.com, and download the update file.
- **2** Extract the contents of the .zip file to the root of your USB storage device.
  - The contents of the software update are contained in a folder named Garmin.
- 3 Insert the USB storage device into the USB port of the stereo.
- 4 Select > SETTINGS.
- **5** Select the name of the stereo.
- 6 Select UPDATE > STEREO > YES.

The  $\sqrt{\ }$  LED flashes four times and repeats while the software update is in progress.

### Updating the Software Using the Fusion Link App

You must connect the Fusion-Link app to the network using a wireless router or wireless access point to update the software. You cannot update the software using a Bluetooth connection.

**NOTE:** If the stereo you want to update is in a group, you must remove it from the group (*Leaving a Group*, page 22).

If the Fusion PartyBus network has a wireless router or wireless access point, you can update the stereo software using the Fusion-Link app, available for compatible Apple or Android on the Apple App Store or the Google Play store.

#### **NOTICE**

Do not turn off the device or disconnect the power during a software update. Turning off the power during a software update may cause the device to become unresponsive.

#### NOTE:

- · The device may restart a few times while updating the software. This is expected behavior.
- · You can program only newer versions of software on the device.
- 1 Connect your mobile device to a wireless router or wireless access point on the Fusion PartyBus network.
- 2 Open the Fusion-Link app, and verify that you can see the stereo in the app.
- **3** If the Fusion PartyBus network is not connected to the internet, disconnect the mobile device from the wireless router or access point.
- 4 In the Fusion-Link app, select  $\bigcirc$  > CHECK FOR UPDATES.
- **5** Select the stereo.
- 6 Select Download.

The app downloads the software update file.

- 7 If the Fusion PartyBus network is not connected to the internet, after the app finishes downloading the update file, reconnect the mobile device to the wireless router or access point on the Fusion PartyBus network.
- 8 In the Fusion-Link app, reconnect to the stereo.
- 9 Select  $\bigcirc$  > GENERAL > Software Updates > Online Software Update.

The app transfers the software update to the stereo over the Wi-Finetwork, the stereo updates the software, and then it restarts.

The  $\sqrt{\ }$  LED flashes four times and repeats while the software update is in progress.

## **Troubleshooting**

### The stereo does not respond to key presses

- Hold () until the stereo turns off, and turn it on again to reset the stereo.
- Disconnect power to the stereo for two minutes to reset the stereo.

## My Bluetooth audio is interrupted by short breaks

- Ensure the media player is not covered or obstructed.
   Bluetooth technology performs best with line-of-sight operation.
- Bring the media player within 10 m (33 ft.) of the stereo.
- Turn off the **DISCOVERABLE** setting after pairing a Bluetooth device to the stereo.

## The stereo does not display all song information from my Bluetooth source

The availability of song information such as song title, artist name, track duration, and album cover artwork depends on the capability of the media player and music application.

#### **Network Troubleshooting**

If you cannot see or connect to Fusion PartyBus devices on the network, check the following:

- Verify that only one device, either a stereo or a router, is configured as a DHCP server.
- Verify that all Fusion PartyBus devices, network switches, routers, and wireless access points are connected to the network and turned on.
- Verify that wireless Fusion PartyBus devices are connected to a wireless router or wireless access point on the network.

**NOTE:** Wired connections are more reliable than wireless connections. If possible, you should connect devices to the network using an Ethernet cable.

- You may experience wireless interference if there are many nearby wireless access points. Change the channel on your router or wireless access point to test for and correct interference.
- Connecting a Bluetooth device to a stereo configured as a wireless access point or client may reduce wireless performance. Disconnect Bluetooth devices to test for and correct interference.
- If you configured static IP addresses, verify that every device has a unique IP address, that the first three sets of numbers in the IP addresses match, and that the subnet masks on every device are identical.
- If you have made configuration changes that might be causing networking issues, reset all network settings to the factory default values.

#### **Network Status Icons**

A network-status icon is shown on some screens of the device. You can refer to this table to understand the appearance of the icon and help diagnose issues with the Fusion PartyBus network.

You can also observe the network status LED on the stereo for further information when troubleshooting (*Stereo Buttons and Status LEDs*, page 1).

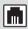

The device is connected correctly to a network.

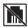

The device cannot detect the network. An Ethernet cable may not be connected or there may be other problems with the network.

## The stereo keeps locking up when connected to an Apple device

- Press and hold the power button to reset the stereo.
- Reset the Apple device. Go to www.apple.com for more information.
- Make sure you have the latest version of iTunes<sup>®</sup> and the latest operating software on your Apple device.

## The stereo is not finding my connected Apple device

- Make sure your Apple device supports Interface Accessory Protocol 2 (iAP2). This stereo is not compatible
  with iAP1 devices.
- Make sure you have the latest version of iTunes and the latest operating software on your Apple device.
- · Make sure you have the latest version of the Fusion-Link application on your Apple device.
- Reset the Apple device.

Go to www.apple.com for more information.

· Contact your Fusion dealer or go to support.garmin.com.

## My Apple AirPlay audio is interrupted by short breaks

- Make sure the Apple device is not covered or obstructed.
- Make sure the Apple device has a good connection to the same Wi-Fi network as the stereo.
- Make sure the Apple device is not connected to the stereo using Bluetooth technology and Wi-Fi.
   Using both a Bluetooth and a Wi-Fi connection may cause playback interruptions.

## **Specifications**

| -                              |                                                                |
|--------------------------------|----------------------------------------------------------------|
| Weight                         | 475 g (16.75 oz.)                                              |
| Water rating                   | IEC 60529 IPX2 <sup>1</sup>                                    |
| Operating temperature range    | From 0 to 50°C (from 32 to 122°F)                              |
| Storage temperature range      | From -20 to 70°C (from -4 to 158°F)                            |
| Input voltage                  | From 10.8 to 16 Vdc                                            |
| Current (max.)                 | 15 A                                                           |
| Current (muted)                | Less than 700 mA                                               |
| Current (off)                  | Less than 100 mA                                               |
| Fuse                           | 15 A mini blade-type                                           |
| NMEA 2000 LEN @ 9 Vdc          | 1 (50 mA)                                                      |
| Bluetooth wireless range       | Up to 10 m (30 ft.)                                            |
| ANT wireless range             | Up to 3 m (10 ft.)                                             |
| Wireless frequencies/protocols | Bluetooth 2.4 GHz @ 12 dBm nominal ANT 2.4 GHz @ 7 dBm nominal |
| Compass-safe distance          | 15 cm (6 in.)                                                  |

### On-board, Class D amplifier

| Output music power per channel | 4 x 70 W max. 2 ohm                                                                                                    |
|--------------------------------|----------------------------------------------------------------------------------------------------|
| Total output peak power        | 280 W max.                                                                                                    |
| Output power per channel       | 4 x 43 W RMS at 14.4 Vdc input, 2 ohm, 10% THD <sup>2</sup> 4 x 26 W RMS at 14.4 Vdc input, 4 ohm, 10% THD <sup>2</sup> |
| Line output level (max.)       | 5.5 V (peak to peak)                                                                                                    |
| Aux input level (typical)      | 1 V RMS                                                                                                    |

### **Tuner frequencies**

| Tuner                    | Europe and Australasia | USA               | Japan           |
|--------------------------|------------------------|-------------------|-----------------|
| FM radio frequency range | 87.5 to 108 MHz        | 87.5 to 107.9 MHz | 76 to 95 MHz    |
| FM frequency step        | 50 kHz                 | 200 kHz           | 50 kHz          |
| AM radio frequency range | 522 to 1620 kHz        | 530 to 1710 kHz   | 522 to 1620 kHz |
| AM frequency step        | 9 kHz                  | 10 kHz            | 9 kHz           |

<sup>1</sup> Vertically dripping water shall have no harmful effect when the enclosure is tilted at an angle of 15° from its normal position. 2 The stereo may limit the output power to prevent the amplifier from overheating, and to maintain the audio dynamics.

## **Stereo Dimension Drawings**

## **Side Dimensions**

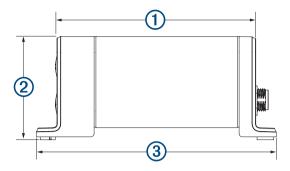

| 1 | 107 mm (4.21 in.) |
|---|-------------------|
| 2 | 55 mm (2.17 in.)  |
| 3 | 130 mm (5.10 in.) |

## **Top Dimensions**

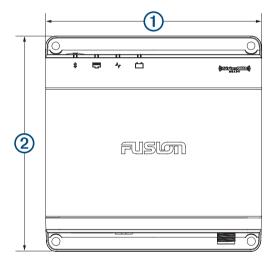

| 1 | 130 mm (5.10 in.) |
|---|-------------------|
| 2 | 130 mm (5.10 in.) |

## Index

| Α       |                                                              |
|---------|--------------------------------------------------------------|
|         | irPlay <b>13</b><br>erts <b>15, 16</b>                       |
| Α       | M 12. 21                                                     |
| ar      | mplifier <b>24, 27</b><br>ndroid <b>11</b>                   |
| Αı      | ndroid 11<br>ndroid device 10, 11                            |
| Αı      | ndroid devices 10 31                                         |
| Α       | NT devices 30, 31                                            |
| A       | NT devices 30, 31 pple device 10, 11, 34 pple devices 10, 31 |
| aı      | uxiliary input 6, 14                                         |
| В       |                                                              |
|         | ass 5                                                        |
|         | luetooth devices 7-9, 31                                     |
| bı      | uttons 1                                                     |
| D       |                                                              |
|         | AB <b>12, 20, 21</b><br>evice                                |
| uc      | cleaning <b>32</b>                                           |
|         | registration 32                                              |
|         | gital audio <b>14</b><br>SP <b>6</b>                         |
|         | 01 0                                                         |
| F<br>fa | ctory settings 29, 30                                        |
| FI      | M 12, 21                                                     |
|         | usion PartyBus network 28                                    |
| F       | USION-Link 31                                                |
| G       |                                                              |
|         | ain <b>6</b> armin Marine Network <b>29</b>                  |
| gr      | roups <b>22</b> , <b>23</b>                                  |
|         | creating 22                                                  |
|         | editing 22                                                   |
| H       |                                                              |
|         | ome zone 4, 24                                               |
| ic      | ons <b>34</b>                                                |
|         |                                                              |
| K<br>ke | eys <b>1, 3</b>                                              |
|         | 3,5 1, 0                                                     |
| L       | nguage 23                                                    |
|         | ED <b>1</b>                                                  |
| M       | ı                                                            |
|         | edia player <b>10</b>                                        |
| m       | ute 5                                                        |
| N       |                                                              |
|         | ame 4                                                        |
|         | etwork 13, 21–23, 28, 29, 34<br>etwork configuration 29      |
|         | MEA 2000 <b>31</b>                                           |
| 0       | 1                                                            |
| _       | otical audio 14                                              |
| Р       |                                                              |
| pr      | resets 21                                                    |
| pr      | oduct registration 32                                        |
| R       |                                                              |
| ra      | idio                                                         |
|         | AM <b>12</b><br>FM <b>12</b>                                 |
|         | SiriusXM 14-16, 18, 19                                       |
|         | egistering the device 32 esetting 19, 23                     |
| 10      | ooming 10, 20                                                |

S settings 6, 23–25, 28, 30
SiriusXM 12, 21
 parental controls 18
 Satellite Radio 14–19
software, updates 32, 33
source 5, 13, 22, 23
speaker zones 5, 6, 26, 27
 home 4, 24
speed 7, 25, 26
subwoofer 5, 27

T
tone 5
troble 5
troubleshooting 34

U
USB 10, 11
 flash drive 10, 11
USB devices 7, 10

V
volume 24, 26
 adjusting 5, 7, 24, 25
 settings 25, 26

W
watch 30
Wi-Fi technology 28

#### **FUSION SUPPORT**

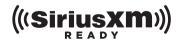

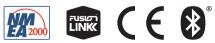

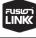

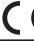

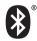

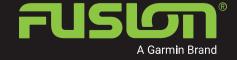

SUPPORT.GARMIN.COM